## ワード絵 ペチュニア

あちこちの家を賑やかに飾るペチュニア、最近は様々な種類、色があります。その中から紫のペチュニアを描いてみましょう。

※花の基の図形

基本図形の「ひし形」を基にして、線の種類「曲線」を使って描いていきます。 「曲線」を使って、下からクリックしながら描きます。 塗りつぶしの色→「その他の色」から「青めの濃い紫」1色、線の色→「薄めの紫」 下右図のようになります。(花弁の形は品種によって色々、どんな形でもOKです。)

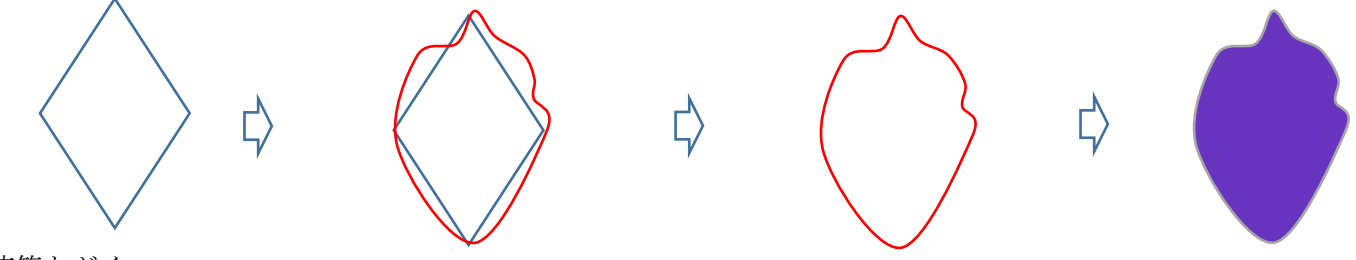

※花筒とがく

花の下に来るので、先に用意しておきます。「曲線」を使って、描きます。

がくは、基本図形の「ハート」を上下反転させて、利用します。

花筒の色

「曲線」を使って下からクリックしながら、花筒を描きます。花筒の色→グラデーション、線の色→「薄めの紫」 ハートの色→基本色の「緑」と「ライム」のグラデーション、線の色→「薄めの紫」

「Ctrl+D キー」でコピー→下の図のように3つ用意→がくの形にして→グループ化

花筒にがくを重ねて→グループ化→花筒とがく完成

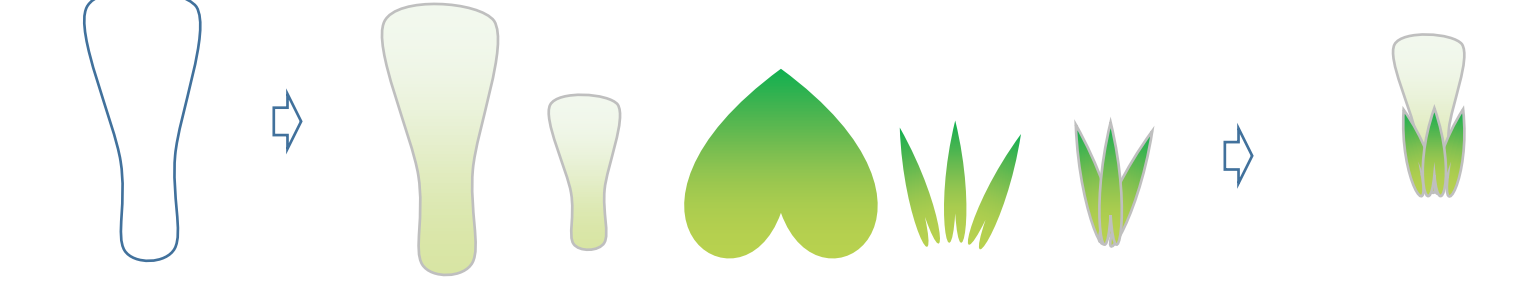

※花まとめ1

最初に作った、「花の基の図形」を組んでいきます。

・アクセントの色(花B)

「Ctrl+D キー」で4つコピー→上の左図のように組みます→グループ化→花A。「花A」を「Ctrl+D キー」で 1 つコピーしてアクセントにします。 アクセントは少し小さくして、上の図のように1色のグラデーション、線の色→なし。「花A」と「花B」を重ねます→グループ化→花B

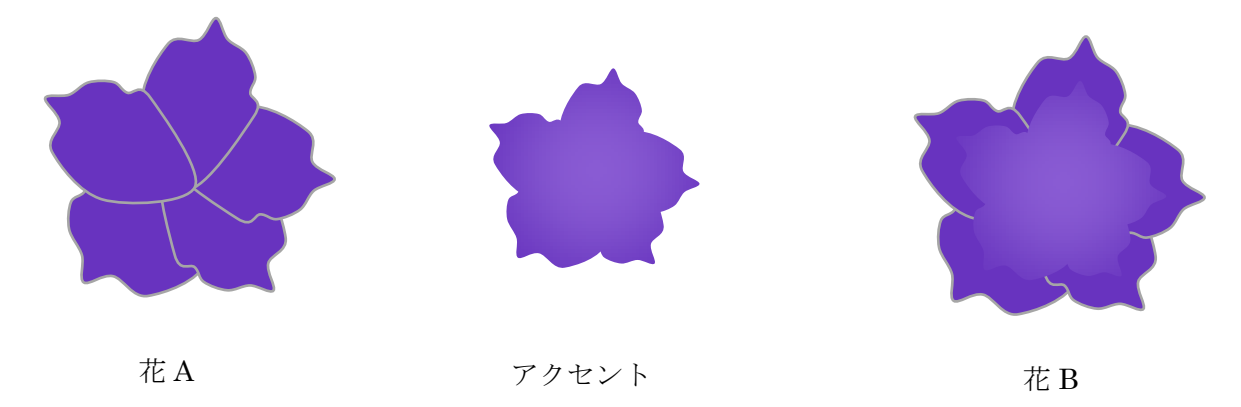

※花まとめ2

星とリボンの「星32」を使って「花脈」にします。花C

色→その他の色から「薄い色」、線の色→なし。「星32」は黄色の「図形調整ハンドル」を中にドラッグして、放射状の線にします。

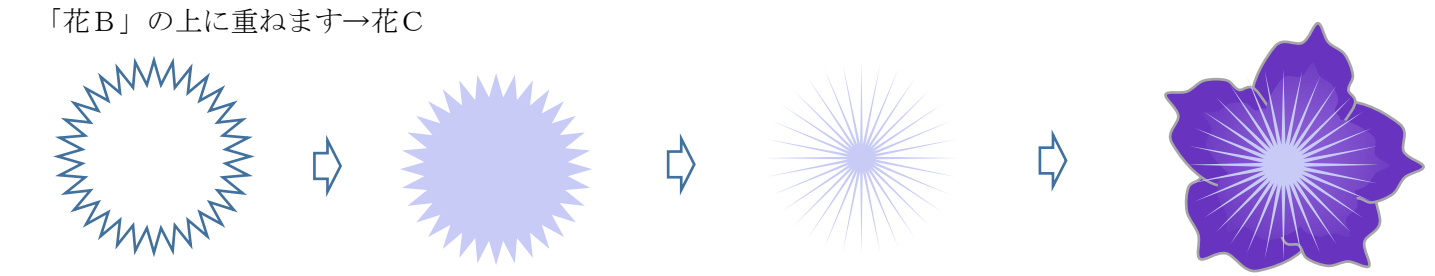

## ※花の中央

「花A」のコピーと「楕円」を使って作ります。 アンファンク 花D

線の色→なし花Aを「Ctrl+D キー」で1つコピー→上のようなグラデーションを設定します。

楕円の色→「ゴールド」と「ライム」のグラデーション、線の色→「ゴールド」まとめて「花C」の上に重ねます→花D

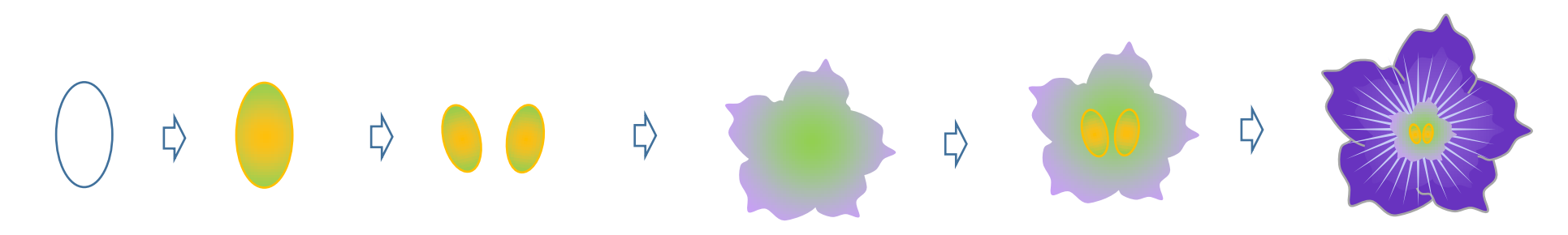

※花まとめ3

「曲線」を使って、「花D」に濃い筋をつけます。「曲線」で花の上に少しカーブした線を描きます。

線の色、塗りつぶしの色→ともに「薄い紫」→グループ化→花E

(少しカーブした線を描いた後、塗りつぶしを設定すると、厚みのある線ができます。) 「花E」の下に「花筒」を配置して→花完成

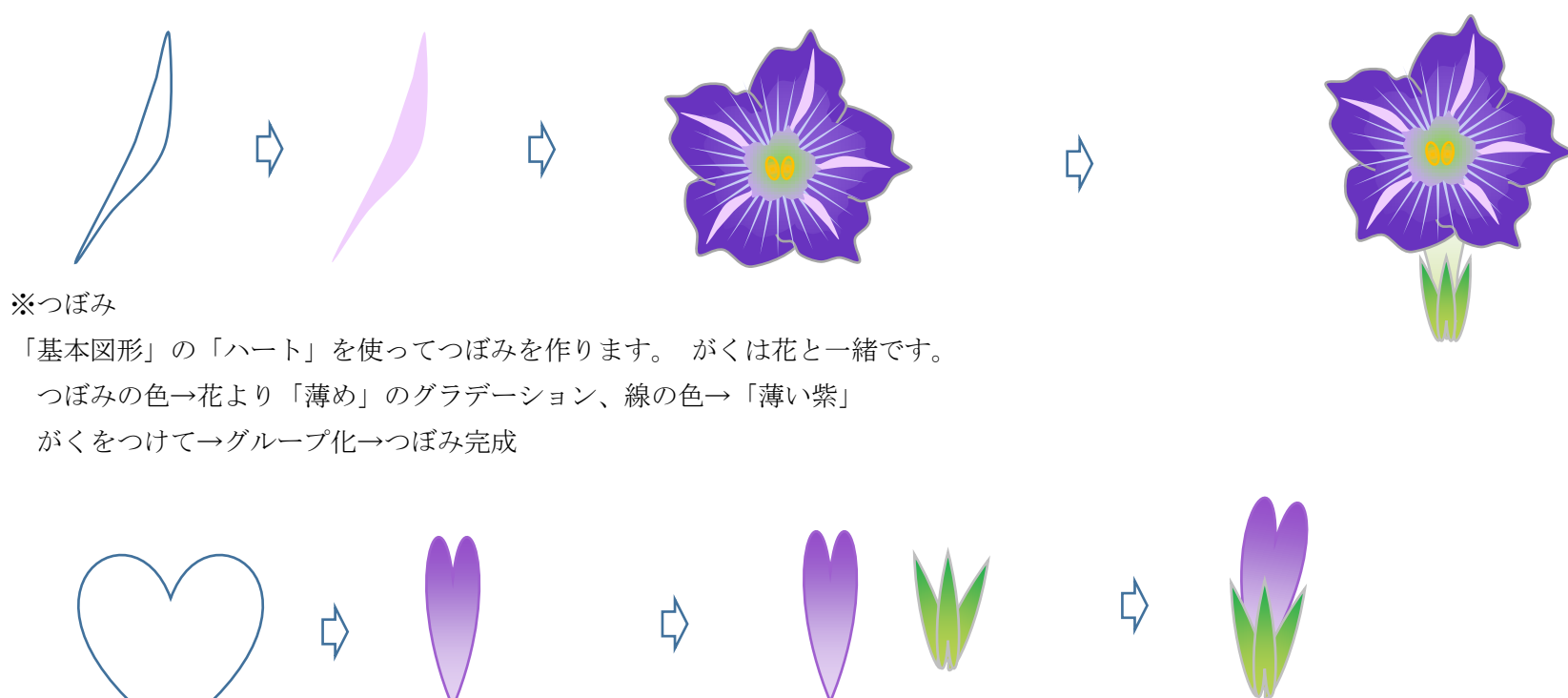

ハートを元に「曲線」を使って下からクリックしながら、葉を描きます。葉の色→「ライム」と「緑」のグラデーション、線の色→「緑」 葉脈を「曲線」又は「フリーハンド」で描きます。線の色→「緑」→グループ化

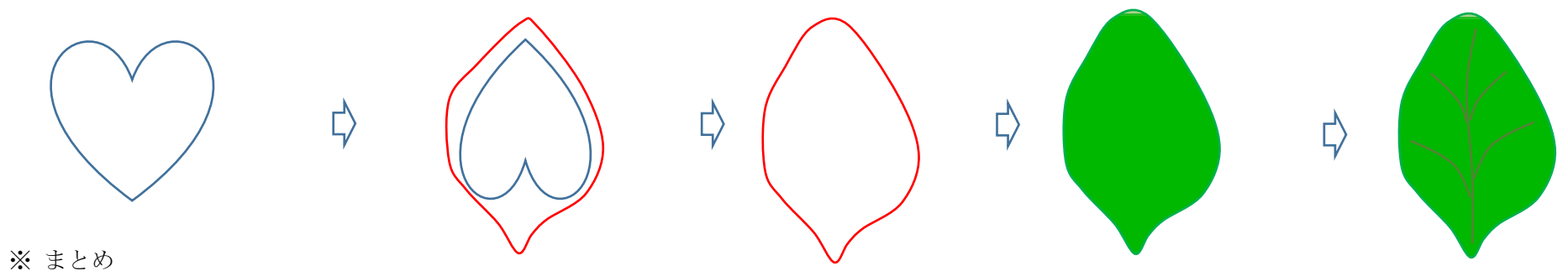

葉、花、つぼみを用意しておきます。

「曲線」を使って茎を描きます。茎の太さは「3P~4.5P~6P」(絵の大きさによって線の太さは変わります。) 大きさ形状を変えながら、葉を茎に配置します。(下右図)

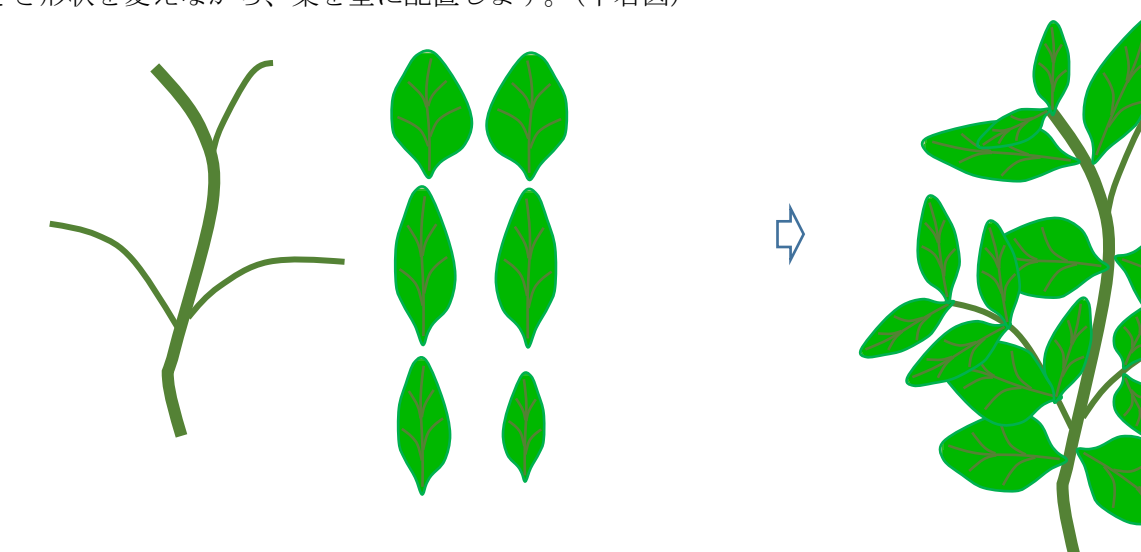

◆つぼみ、花を配置します→グループ化→完成です。

部品が出来たら、まとめは速いですね~!これがワードの絵の魅力です。花を育てるのが苦手な人も、 ワードの絵なら、コピーでどんどん増やして、大きなペチュニアの鉢植えも自由自在に作れます。

※葉

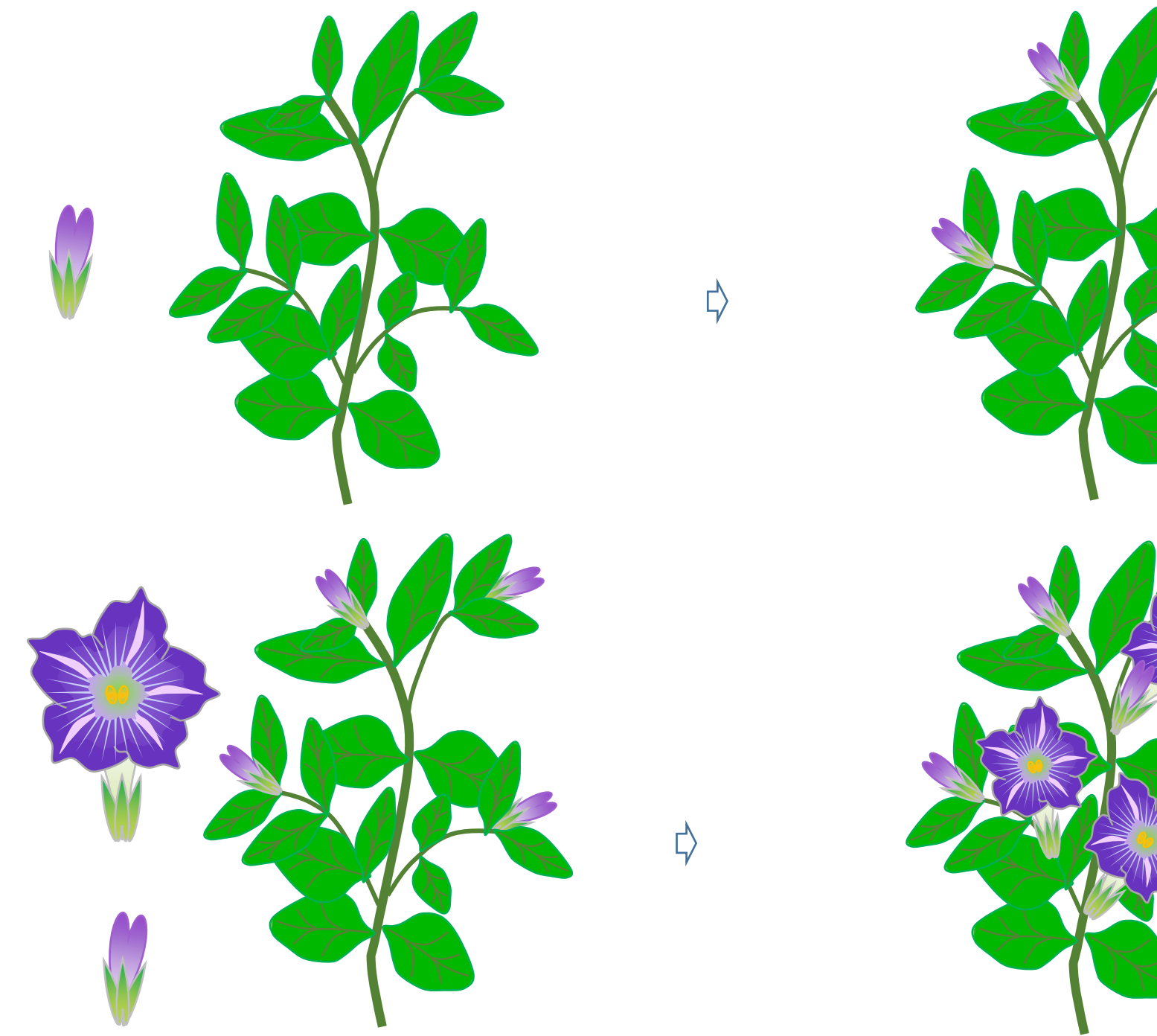

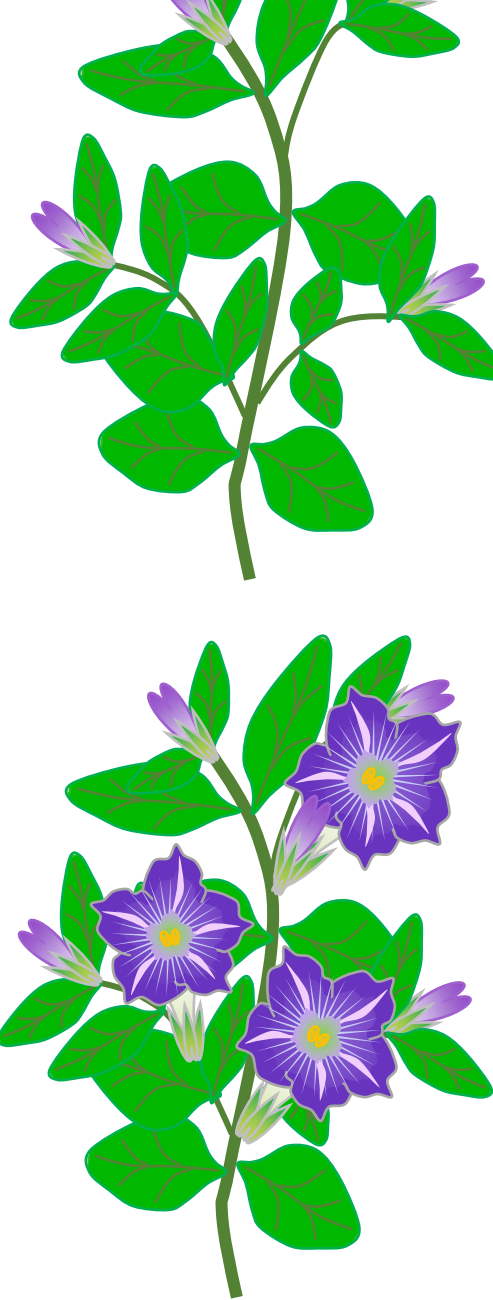

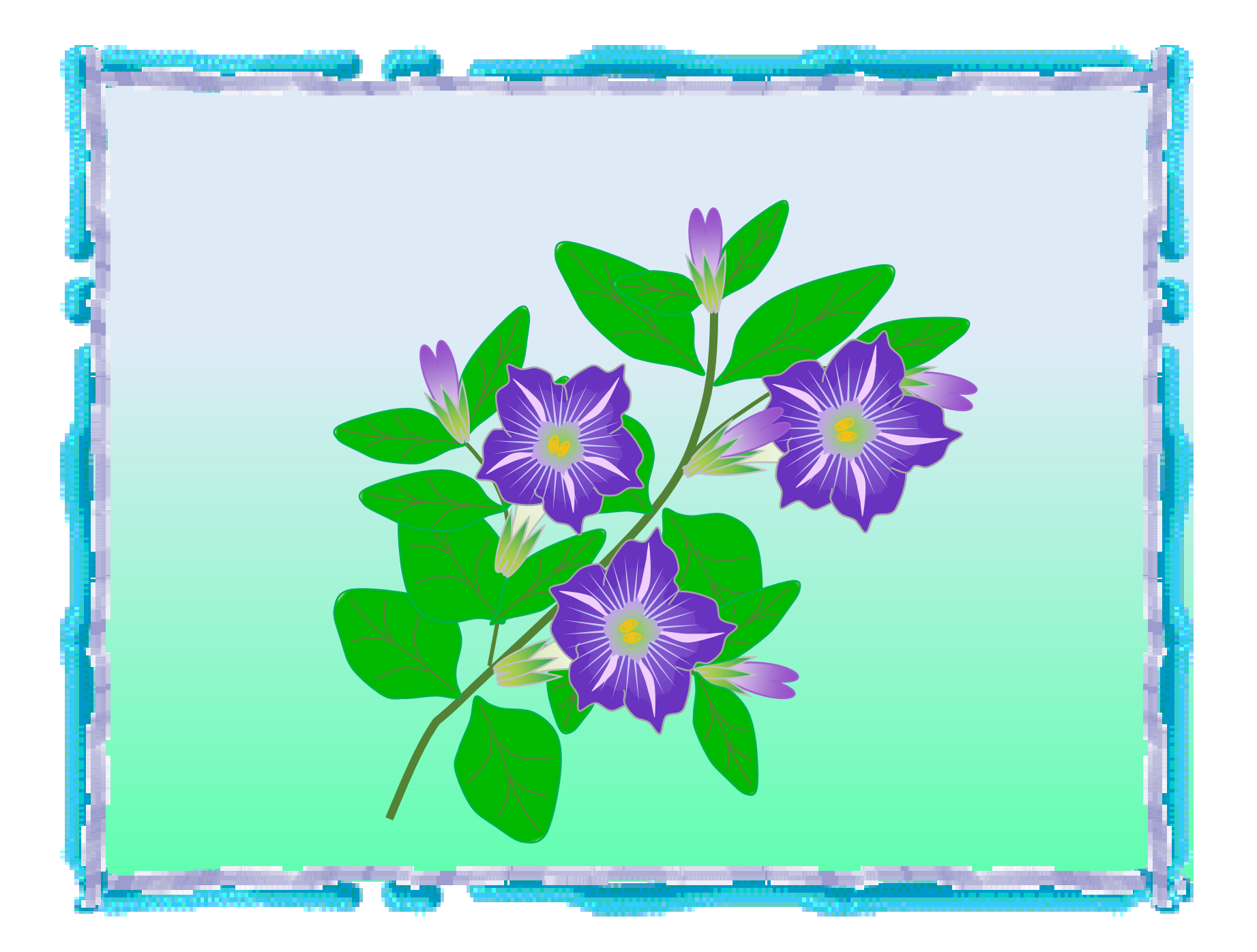